# Groundspeak Geocaching App Cache Ba\$h Download Instructions

This tutorial describes how to load the Cache Ba\$h caches into the Groundspeak Geocaching app so they are separately viewable and available offline (without a data connection).

## Quick Start (Simple Instructions For The Tech Savvy)

Copy the official bookmark list of Cache Ba\$h caches from the West Bend Chamber of Commerce to your geocaching.com account. Pull up this bookmark list in the Geocaching app, and download it for offline access.

### Step By Step

1. Log into geocaching.com on the device's web browser (Safari, Chrome, etc.).

II 👗 43° 🕑 🔰 🖨 🕱 📶 71% 🖥 10:44 🔒 geocaching.com/accour 🗻 🕤  $\mathbf{\Delta}$ GEOCACHING Sign in with G Google Sign in with Ð Facebook Sign in with Apple OR EMAIL OR USERNAME jvechinski PASSWORD Enter your password 5  $\cap$ 

https://www.geocaching.com/account/signin

2. Open the official bookmark list for the Cache Ba\$h in the web browser. The link below can be used to go directly to the bookmark list. There is also a link on the cache page for the event.

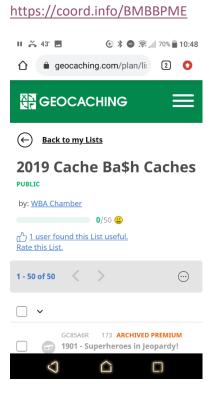

- 3. In the gray bar below the bookmark list heading, click the icon of a circle with 3 dots.
- 4. In the menu that appears, click "Copy".

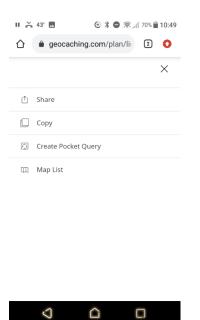

5. A copy of the bookmark list should now appear in your account, with the name "Copy of 2021 Cache Ba\$h Caches".

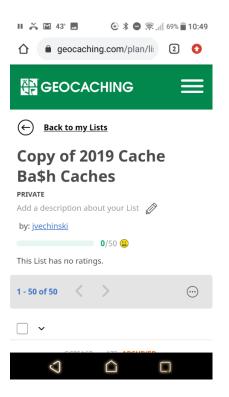

- 6. Close the web browser.
- 7. Open the Groundspeak Geocaching app. Sign in using your geocaching.com account if necessary.

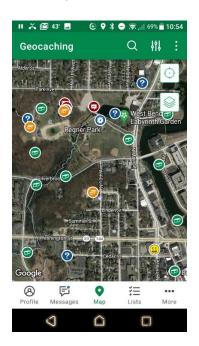

8. On the bottom of the screen, click the icon the says "Lists". All your personal bookmark lists should appear (you need to have a data connection or only offline lists are shown). Your copied list should appear first, since it was the most recently edited.

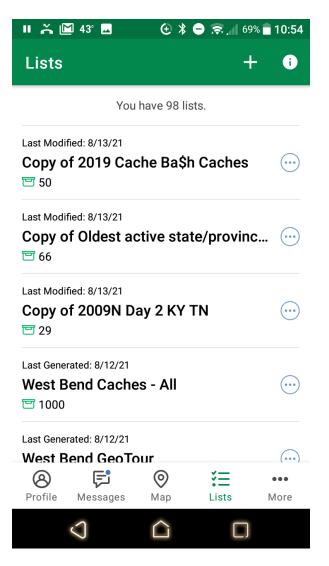

9. Click the icon of a circle with 3 dots next to the copied bookmark list name ("Copy of 2021 Cache Ba\$h Caches").

10. In the menu that appears, click "Download Offline Data".

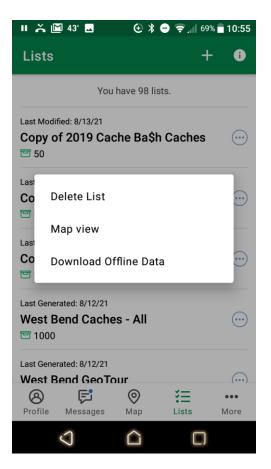

- 11. To view only the Cache Ba\$h caches: Click the icon of a circle with 3 dots next to the copied bookmark list name. Select "Map view". This will filter the map view to only show Cache Ba\$h caches.
- 12. Offline maps: When you download offline data for a geocache List, offline maps are automatically saved to your device. But you must be in the right map type / mode to see them. From the geocaching.com website:

**Tip:** Offline maps are saved in the <u>Trails map type</u>. When you're geocaching without an internet connection, switch to Trails to see your offline maps!

On the map view, select the "layers" icon. Then you can switch to the Trails map type.

#### Alternatives

To use the lists feature and see all caches, you need a Groundspeak premium membership.

For Android phones, an alternative is c:geo (free). See different instruction sheet for loading a GPX file into c:geo. c:geo has more features than the Groundspeak Geocaching app, but can be difficult to use.

#### https://www.cgeo.org

For Apple phones, Cachly (\$4.99) can load a GPX file containing geocache data directly, bypassing the premium member restrictions.

#### https://www.cachly.com

The following instructions describe how to get Cachly to load a GPX file from an email. You would perform similar actions but instead download the file from the Cache Ba\$h page and "share" the downloaded file with Cachly.

## Cachly load GPX caches by email[edit]

One way to get lists of caches into a Cachly offline list is to receive them by email. Someone might mail a list to you or you can mail a GPX file from your computer to yourself and open it with a mail application on your iOS device. The way to do this changed for iOS 13 and later.

iOS13 and later The GPX file will show as attachment. Click "Tap to download". Now the zipped GPX has been saved in the Downloads folder of the Files App. You should see the Zipped GPX there. Long press and choose Share. Then choose the Cachly icon. Cachly will open the import screen where you can select an existing offline list or create a new one.

Pre-iOS 13 The GPX file will show as attachment. iOS says "Tap to download". Once downloaded, long press on the GPX file and you will get the iOS share menu. Choose the Cachly icon with Copy to Cachly message. Cachly will open the import screen where you can select an existing offline list or create a new one.

If a friend has some caches they want to send you, have them do an Export GPX from Cachly and Email the result to you. Then you can do as just described to load them into your Cachly. Note: Sometimes a GPX file is compressed into a file with a .zip extension. You can treat this just like the above to import. Cachly will take care of unzipping the file.